# **Missouri Balance of State** Continuum of Care

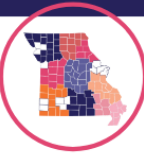

### **Using the Budget Tool Guidance**

### **Opening the Tool**

#### When you download and open the excel file, it opens to this page:

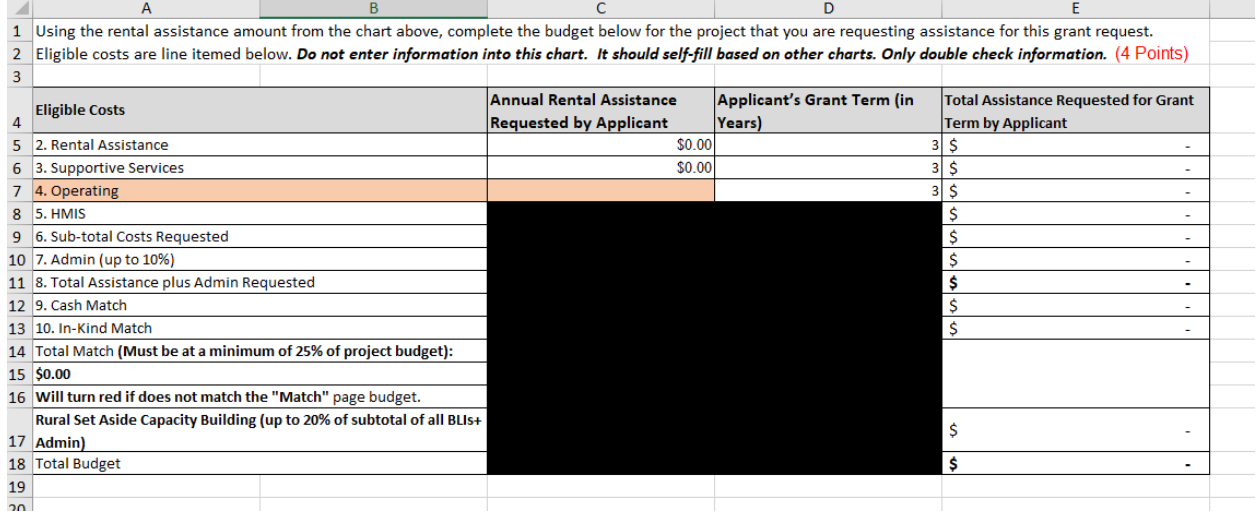

Please note, at the top it reads: "Do not enter information into this chart. It should self-fill based on other charts. Only double check information."

This is where your final budget information will appear, due to the formulas already in the tool.

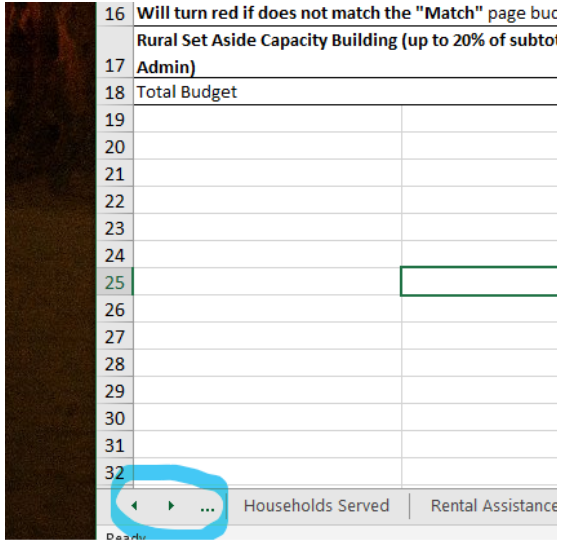

To navigate to the first chart in this workbook, use the arrows or three dots at the bottom left hand corner of the screen. Use these tabs at the bottom to navigate through all pages of this workbook.

# **Supplemental NOFO 2022**

MO BoS CoC Budget Tool Guidance

# **Missouri Balance of State** Continuum of Care

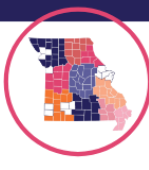

### **Total Project Units and Type**

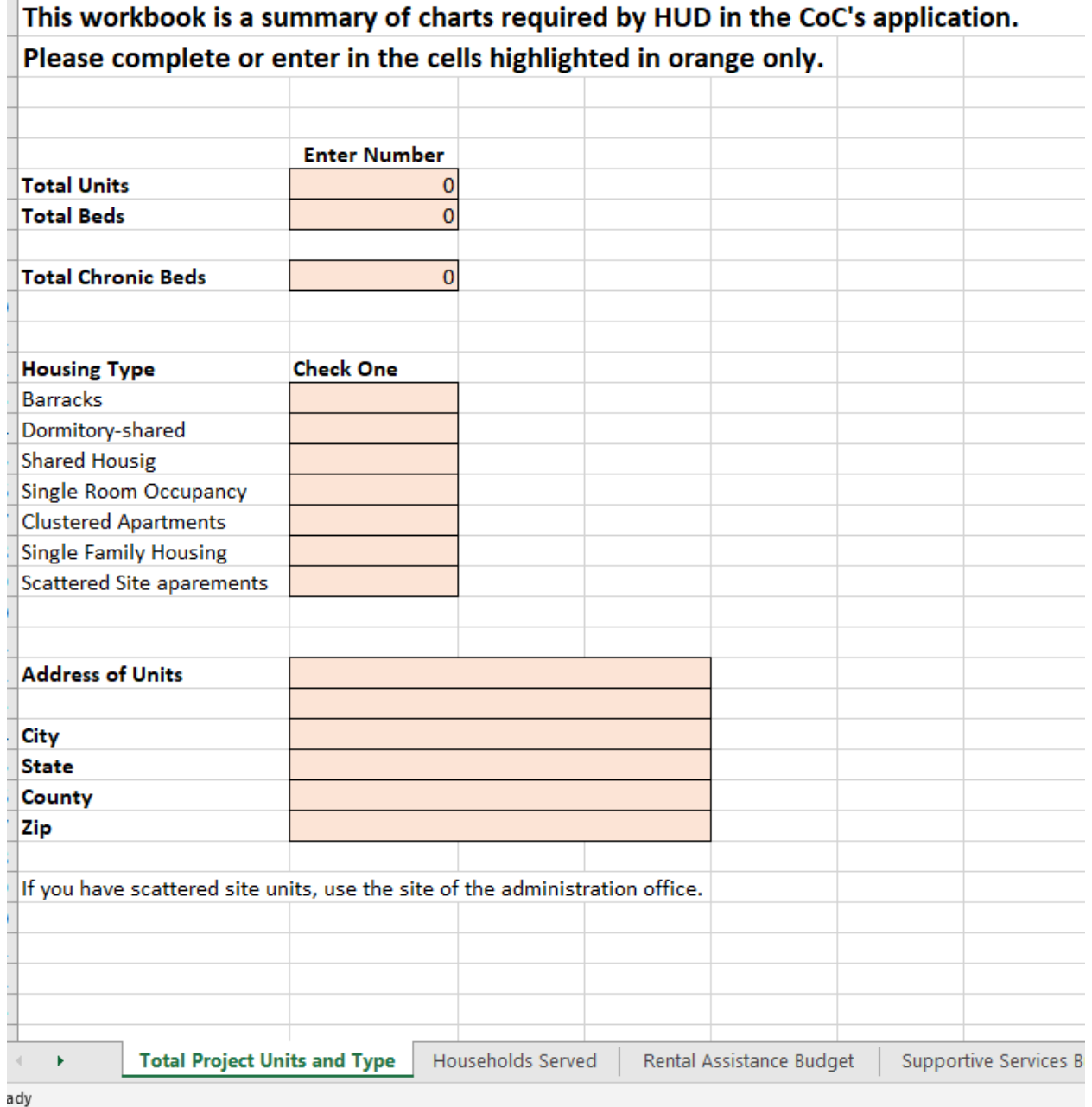

Enter information pertaining to your project. If you have no units/beds, move on to the Supportive Services Budget page of the tool.

## **Missouri Balance of State** Continuum of Care

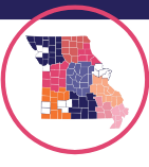

#### **Household Served**

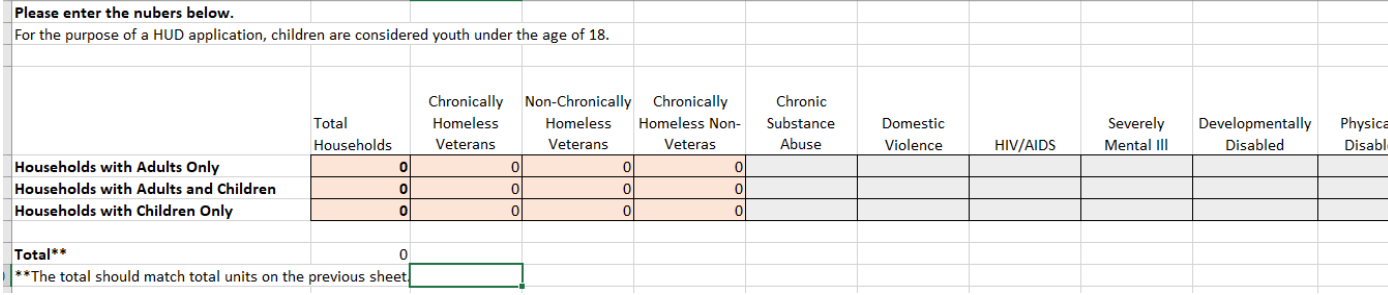

This page supports the previous. Fill in with data pertaining to the household types housed in your project. If your project has no units/bed move on to the Supportive Services Budget page of the tool.

#### **Rental Assistance Budget**

Budget Detail (Chart #1): Enter number of units by unit type, and add the applicable Fair Market Rent (FMR). The formulas will calculate, using applicable FMR level (added by applicant), multiply units times 12 (3-year The County of location for the unit or administrative offices will be used for the FMR. Please visit HUD's FMR website for more information. https://www.huduser.gov/portal/datasets/fmr.html  $\mathcal{L}$  and  $\mathcal{L}$  $\overline{a}$ 

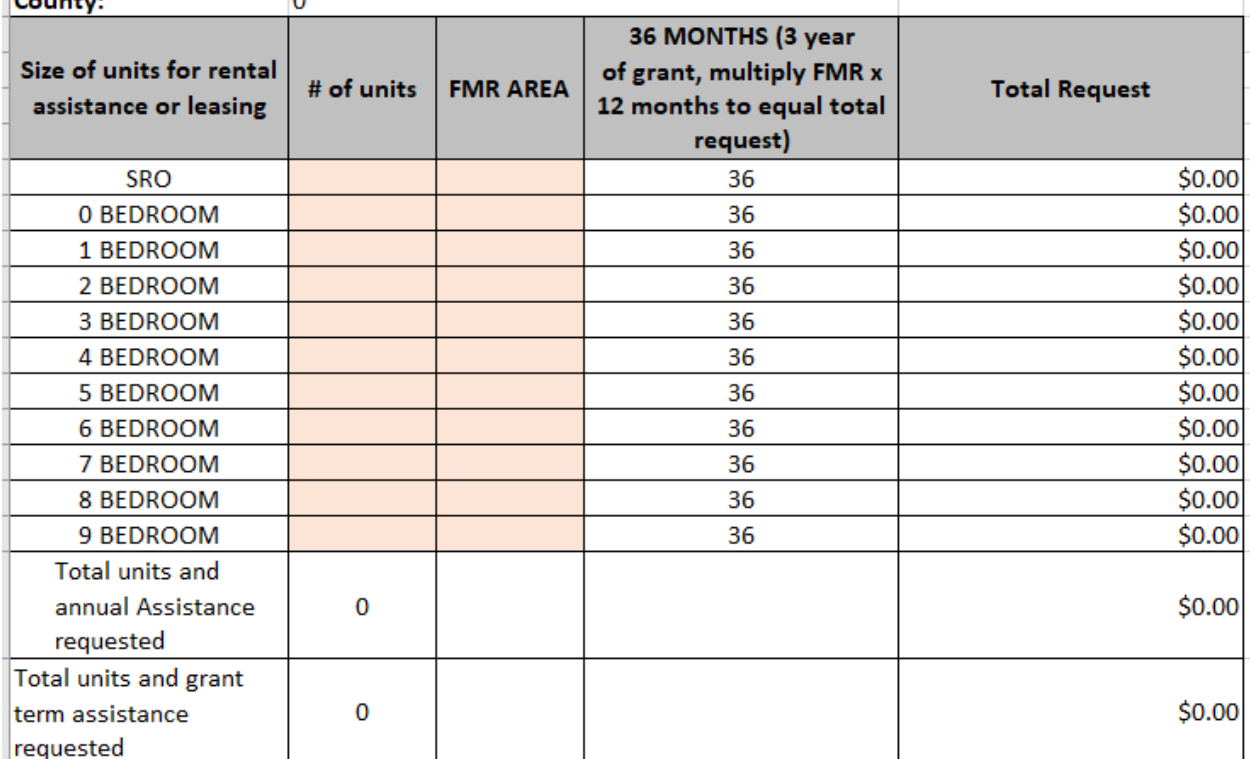

Determine the number of units your organization plans to support with this grant for the three year period for rental assistance or leasing.

This chart will generate a dollar amount and provide you with the total you will need to request for your unit coverage plans.

If your project has no units/bed move on to the Supportive Services Budget page of the tool.

## **Missouri Balance of State** Continuum of Care

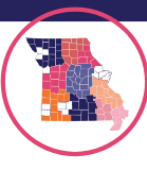

#### **Supportive Service Budget**

Enter the quantity and total budget request for each supportive services cost. The budget form will use an annual budget to calculate the total of 3 years in supportive service. When including staff costs, please include title, salary and number of FTEs. (4 Points)

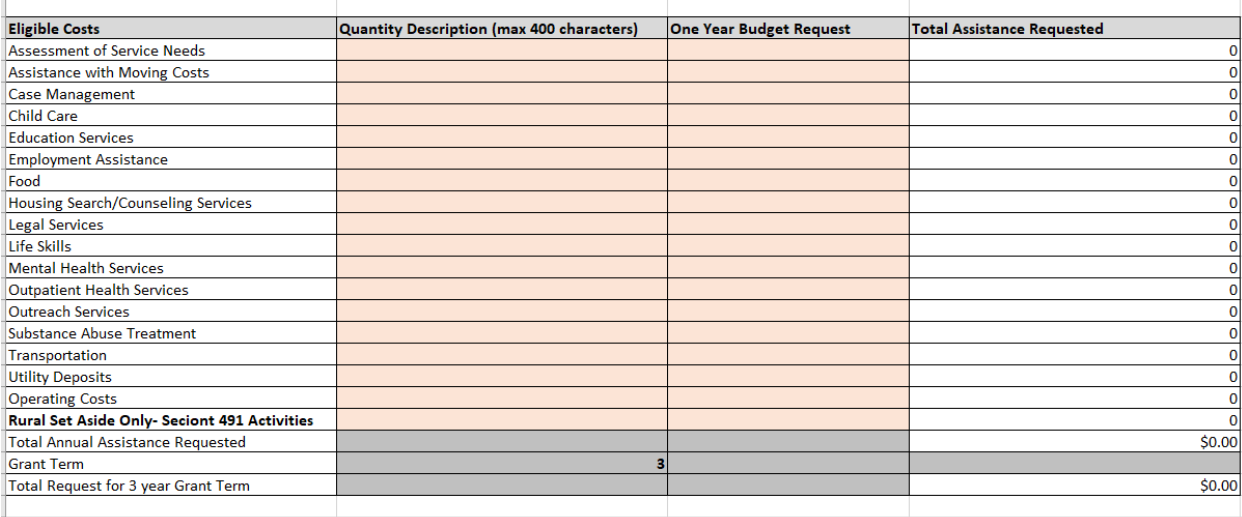

Enter your One Year Budget Request for eligible costs for supportive services under the Supplemental NOFO. Use the Quantity Description column to explain this request.

#### Example:

Г

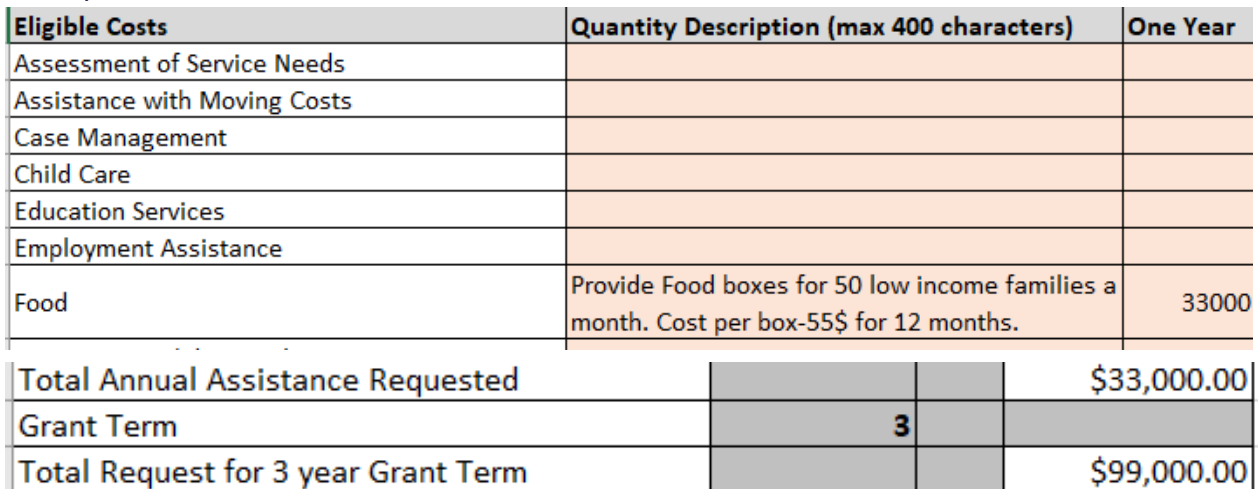

\*Note- images may appear different from what you see in your Budget Tool. Elements were adjusted for visual clarity.

The workbook will produce the amount needed to be requested for 3 grant years, based on your One Year Budget Request.

**HMIS Budget-** Only complete the HMIS Budget page if you are the HMIS Lead for the MO BoS CoC, otherwise move on.

## **Supplemental NOFO 2022**

MO BoS CoC Budget Tool Guidance

## **Missouri Balance of State** Continuum of Care

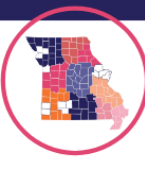

#### **Match:**

A minimum of 25% of the project budget must be matched from the requesting agency. This tool is to help the project be mindful of the amount that is expected. It is not required by the Lead Agency to fill this sheet out. The Lead Agency of the CoC requires a Minimum Match Letter from your agencies, agreeing that you will provide the Minimum Match Amount.

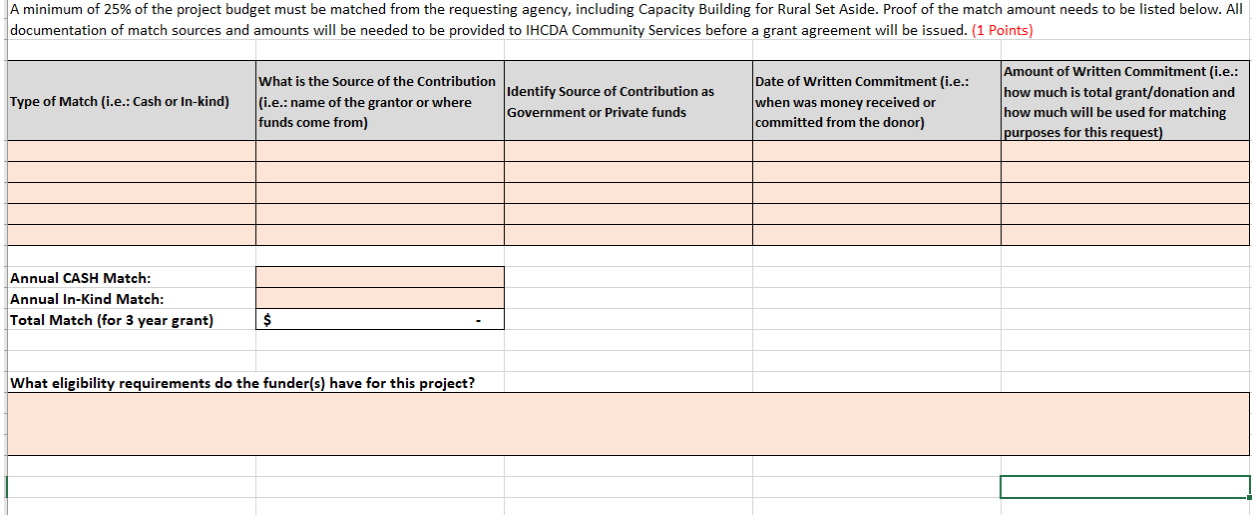

\*Tip- Toggle to the Project Budget Page to see what your calculated minimum match will be for the three year grant period. See example below.

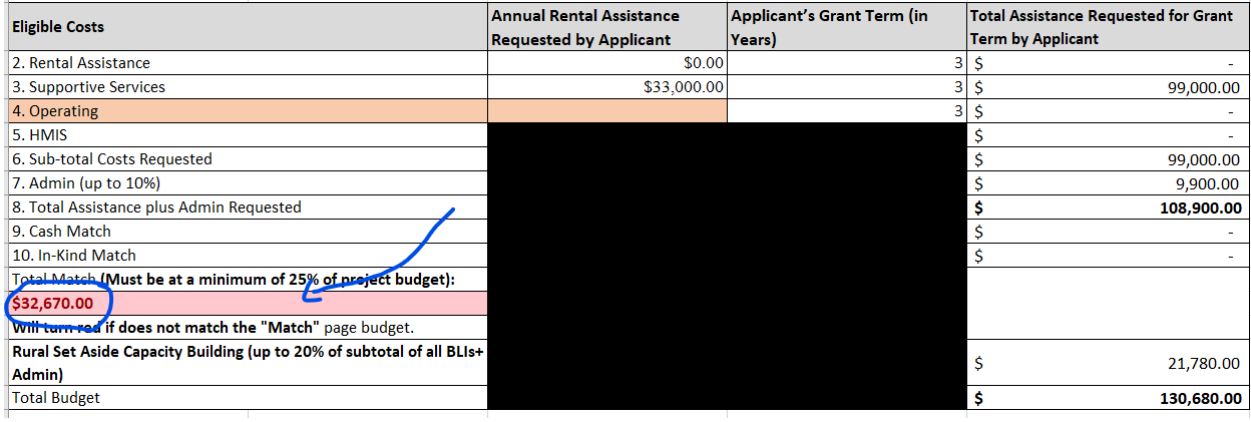

The worksheet has calculated my potential Minimum Match based on the funding requests in the sheet thus far. It is highlighted in red because I have not input my Minimum Match numbers yet. Divide this number by 3 to get your annual Minimum Match cost to plug into your Match Worksheet page. Again, the additional items on this sheet are elements of the Tool, so the project may be mindful of where minimum match funding is coming from. This is not required to turn into the Lead Agency for this internal CoC Application, however it may be required for your Project's e-snaps application. Return to the Match page and plug in your annual Minimum Match budget. Once the number match, the cell will no longer be red.

# **Missouri Balance of State** Continuum of Care

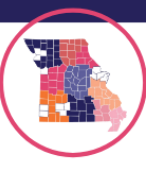

### **Project Budget:**

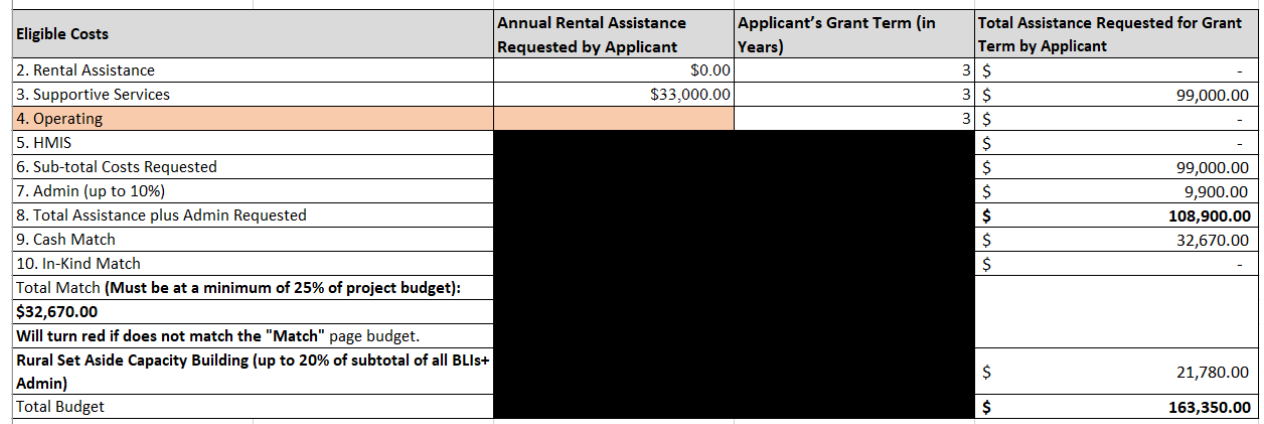

Items to note: This is not a complete budget, it is an example. This workbook has already calculated the Admin 10% addition to the Budget.

The Total Assistance plus Admin Requested plus the Rural Set Aside Capacity Building will be your **Funding Request** as a project.

108,900 + 21,780= **130,680 for this example.**